## 

FOR PARENTS/STUDENTS

### PARTICIPANT

#### SLS - Announcement

Announcement in SLS to inform you of a scheduled ZOOM lesson.

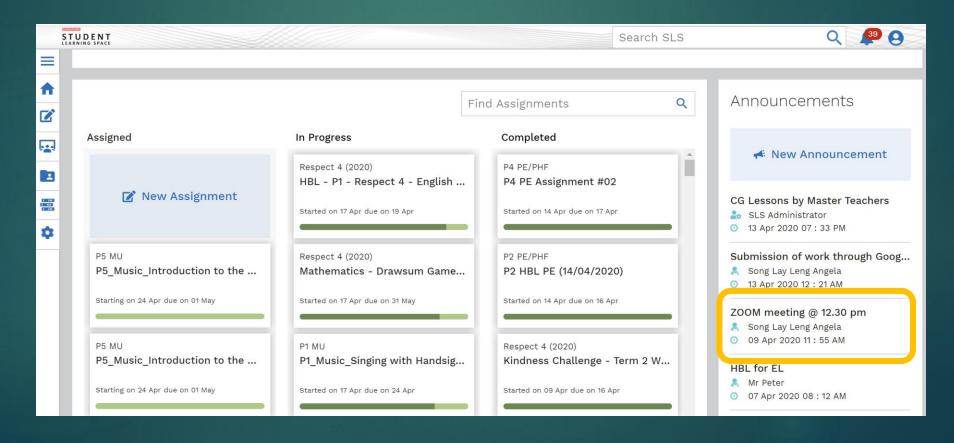

#### SLS - Announcement

Details of the scheduled ZOOM lesson.

| Announcement | t                                                                                            | × |
|--------------|----------------------------------------------------------------------------------------------|---|
| То           | Respect 4 (2020)                                                                             |   |
| From         | Song Lay Leng Angela                                                                         |   |
| Title        | ZOOM meeting @ 12.30 pm                                                                      |   |
| Message      | Angela Fock is inviting you to a scheduled Zoom meeting.                                     |   |
|              | Students are reminded to type their index number in front of the name when prompted by Zoom. |   |
|              | Topic: Angela Fock's Zoom Meeting<br>Time: Apr 9, 2020 12:20 PM Singapore                    |   |
|              | Join Zoom Meeting<br>https://zoom.us/j/2305469671?pwd=QWFTeGZQbGlpZHhmdkhHSEN0bmEydz0        | 9 |
|              | Meeting ID: 230 546 9671<br>Password: 156066                                                 |   |
| Start Date   | 09 Apr 2020 11 : 55 AM                                                                       |   |
| End Date     | 23 Apr 2020 12:45 PM                                                                         |   |

- Click on the + to add a new Chrome tab.
- Paste copied Join Zoom Meeting link into the address bar.
- Press Enter key on your keyboard.

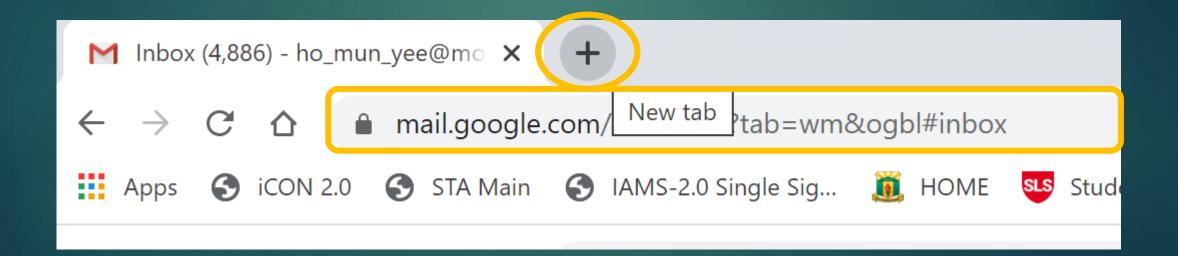

- The ZOOM Launch screen.
- Click on the **Click Here** link.

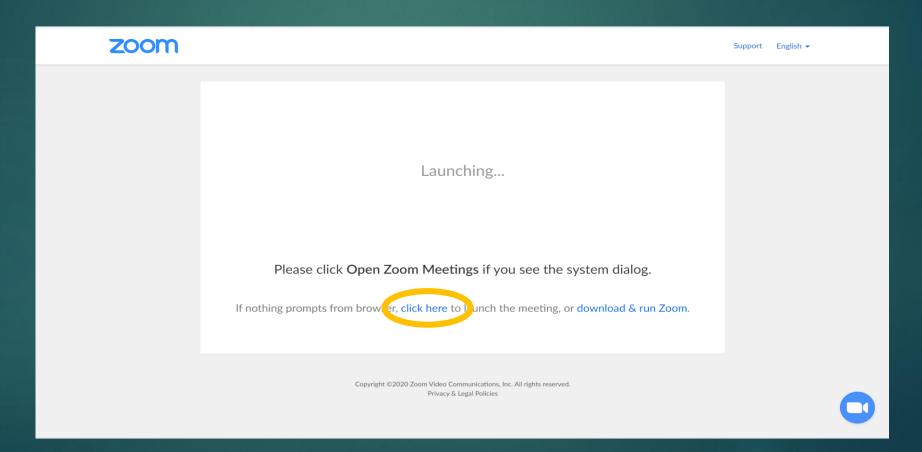

- The Launch from browser screen.
- Click on the Start from your browser link.

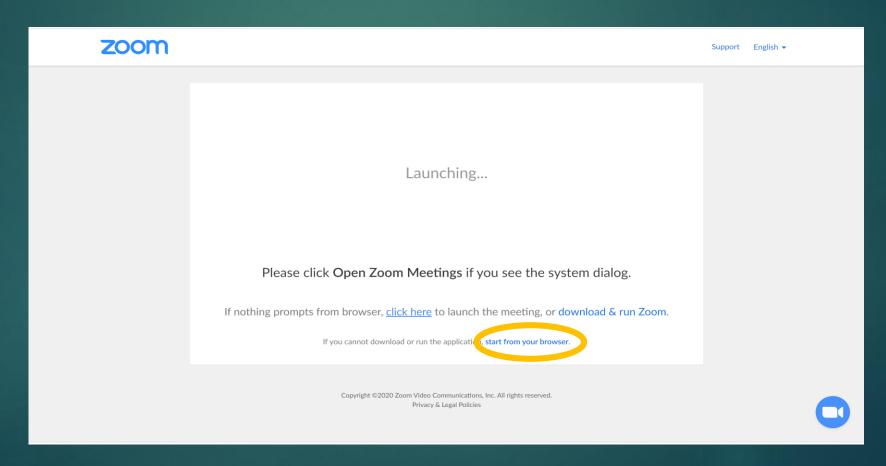

- The **Sign In** screen.
- Click on Sign in with Google.

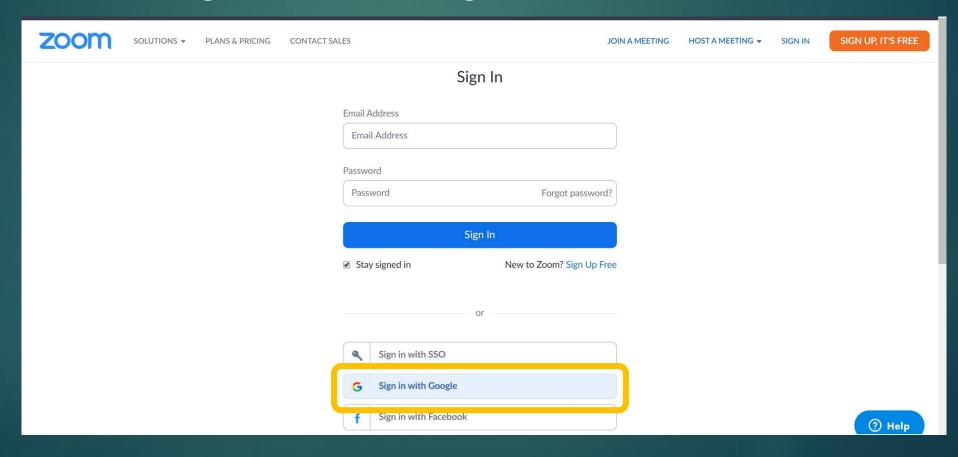

- The Sign in with Google screen.
- Type in your email address.
- Press Next.

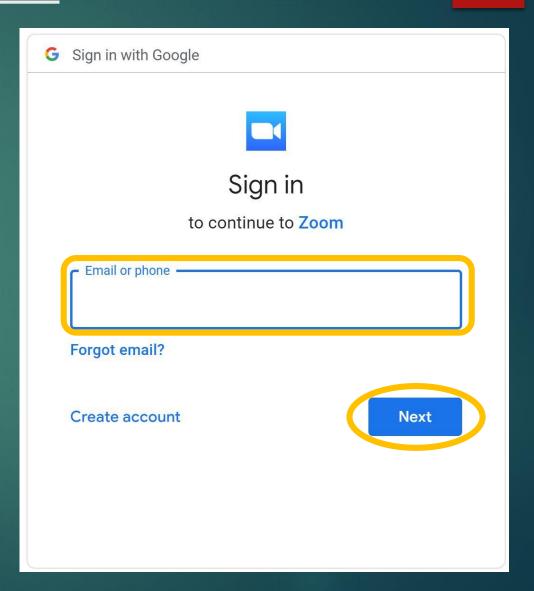

- The Sign in with Google screen.
- Type in your email password.
- Press Next.

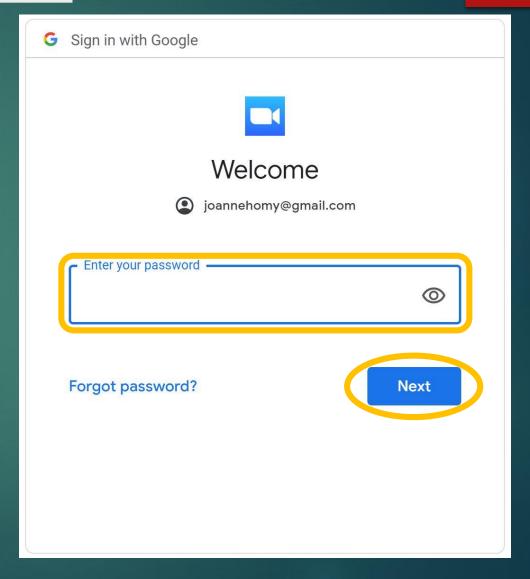

- The ZOOM session password screen.
- Type in your Meeting password.
- Type in your **name**.
- Press Join.

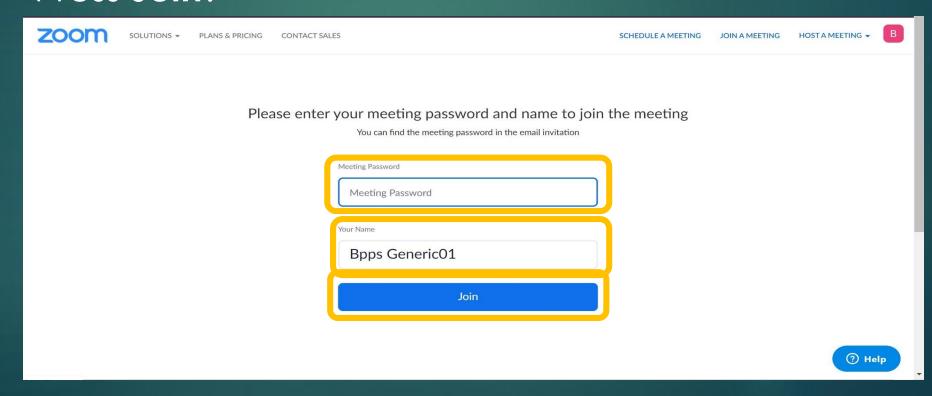

The Waiting for Permission to enter session screen.

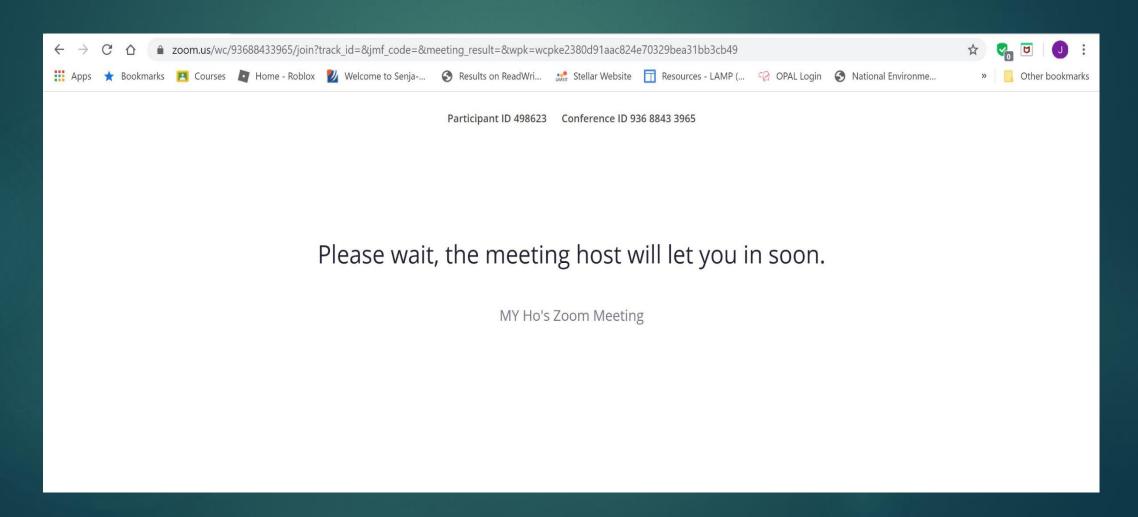

#### **ZOOM Session**

The **ZOOM** session screen menu bar.

- Mute/unmute your audio (not the audio of the participants). You can also select you audio input here by clicking the up arrow next to the microphone icon.
- 2. On/Off your webcam.
- 3. View a list of participants.
- 4. Share your desktop (everything you have open) or select a specific application to share (e.g., Microsoft Word)

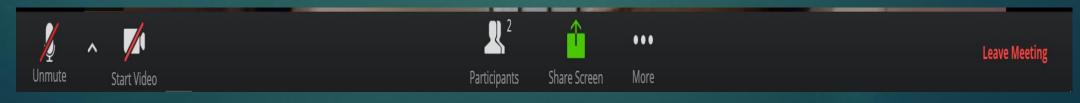

#### Practice Time

## Join a ZOOM meeting on your own now...

# Questions?